## **Universal Viewer Zero Footprint V6.0**

**Quick Reference Guide**

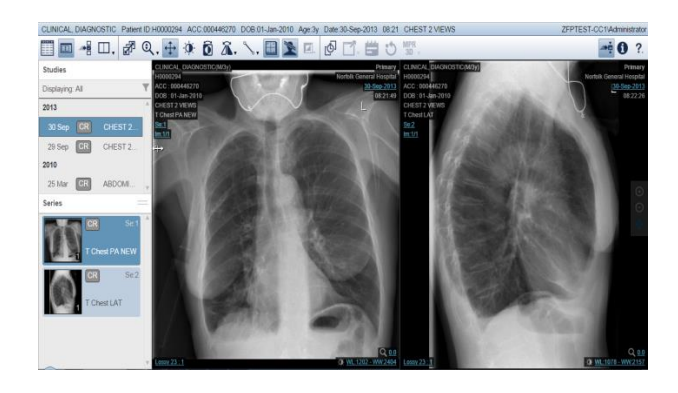

# **1. To use the Navigator**

The Navigator allows easy access to studies in the ZFP viewer. To display the Navigator, click the toolbar icon for the Navigator. To open a series for a study in a viewport double-click the series thumbnail in the Navigator or drag and drop the series from the Navigator into a viewport.

#### **2. To use Layouts**

To display the Layout Manager, click the toolbar icon for the Layouts. You can use Layouts to select a desired arrangement of viewports on a single monitor.

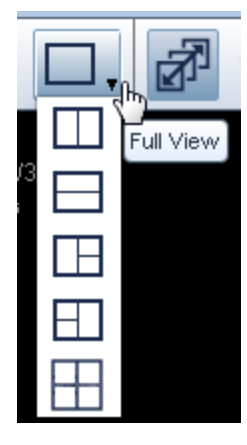

#### **3. To Adjust the Window/Leveling**

**Settings** 

Window/Level changes are applied to all images in a study. To adjust the Window/Leveling settings click the Window/Level icon on the toolbar OR Rightclick in any viewport and select the tool from the pop-up menu. To adjust contrast, click and drag the mouse left or right. To adjust the brightness level, click and drag the mouse pointer up or down. Release the mouse button to accept.

## **4. To page/scroll through images in a**

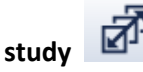

Paging/Scrolling lets you use your mouse to page through a study and view the images. Hold the left mouse button down and drag the mouse up or down OR scroll the middle mouse button up or down.

# **5. To Use cine with a study**

Cine lets you play through the images in a series and also to use the image manipulation tools, such as Zoom, Pan, Rotate, and Flip, while Cine is playing. This means you can evaluate studies without pausing or stopping Cine. If the viewport contains a multi-frame image, Cine plays automatically once the required data is finished loading. For non-multi-frame images, use the right-click menu to access the cine function manually. Multi-slice cine lets you play in cine mode a study with more than one image, such as CT, MR, PET/CT, or NM. Click the viewport containing the multi-slice image that you want to view in cine mode then right-click on the active viewport and select Cine from the menu.

#### **6. To use annotations and measurements**

On the toolbar, hover over the annotation icon to open the drop-down menu OR rightclick in any viewport and select the desired option. Saving annotations and measurements is not supported.

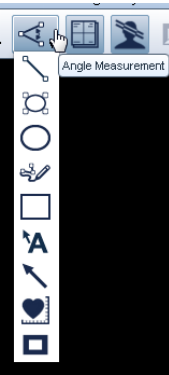

### **7. To use zoom**

Click the Zoom icon on the toolbar OR Right-click in any viewport and select the Zoom icon tool from the drop-down menu. Then hold down the left mouse button and slide the mouse towards you to zoom in, or slide the mouse away from you to zoom out.

**8. To use pan**

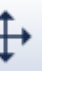

Pan is selected by default. If the pan tool is not selected, click the Pan icon on the toolbar or right-click in any viewport and select it from the menu. Click and move the mouse in the direction in which you want to pan.

To use pan when you have a tool other than the Pan tool selected, click and hold the left mouse button and slide the mouse.

#### **9. To use reset to remove annotations**

**and manipulations**

In the main toolbar or in the viewport of the series you want to reset, right click and select **Reset** in the resulting menu.

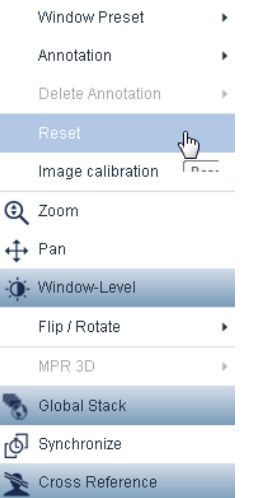

**10. To access the online help for ZFP client**

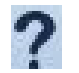

#### **Contains:**

### **User Manual System Prerequisites Help Guide**

To access this online help system from within the ZFP client application, near the upper right edge of the application menu bar, click the question mark icon. The ZFP client also supports many other advanced functions like MIP & MPR images, volume rendering, cross reference lines, etc. Please refer to on-line help for additional information.

#### **11. Supported Browsers**

Refer to System Prerequisites through the on-line help

For additional information on ClinicalConnect: [http://info.clinicalconnect.ca](http://info.clinicalconnect.ca/)